## **Audio aufzeichnen**

Sie können Panopto auch nutzen, um nur eine Audioquelle aufzuzeichnen. Dies kann zum Beispiel für mündliche Botschaften nützlich sein. Beachten Sie aber, dass die Konzentration der Zuhörenden bei einer Mischung aus Video- und Bildschirmaufzeichnung länger aufrechterhalten werden kann.

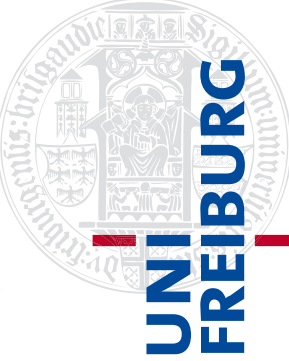

Um eine Audiobotschaft aufzuzeichnen, gehen Sie in Ihrem Ilias-Objekt in den Reiter "Videos", klicken dort auf "Erstellen" und wählen die erste Option "Panopto für Windows/Mac" aus.

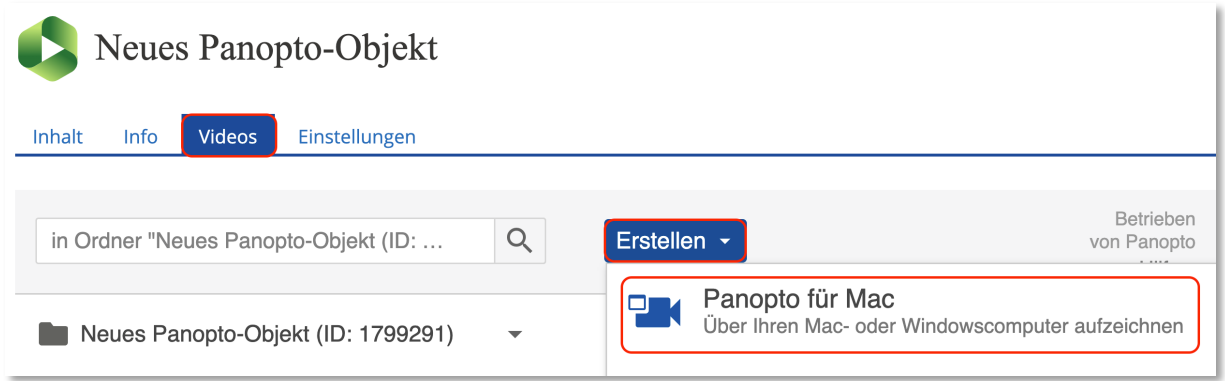

Danach öffnet sich der Panopto Recorder. Dort achten Sie darauf, dass Ihr Mikrofon einen angenehmen Lautstärkepegel hat, aber wählen bei der primären und sekundären Quelle "none" oder "keine" aus.

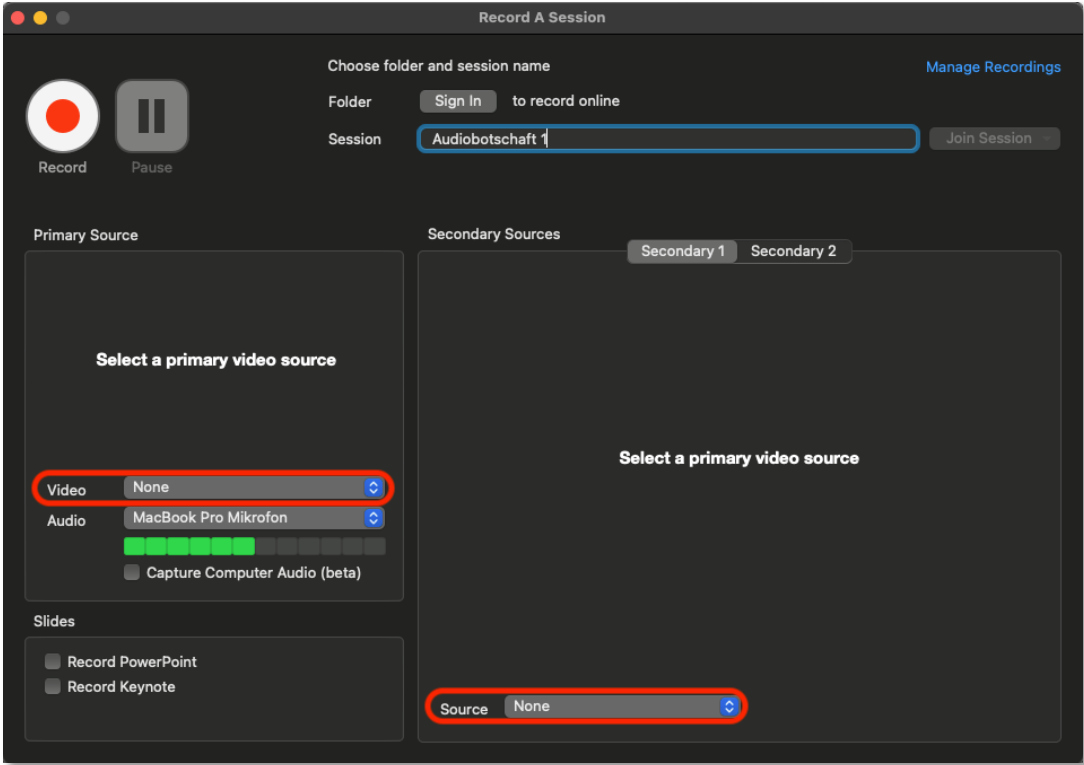

(Bei macOS)

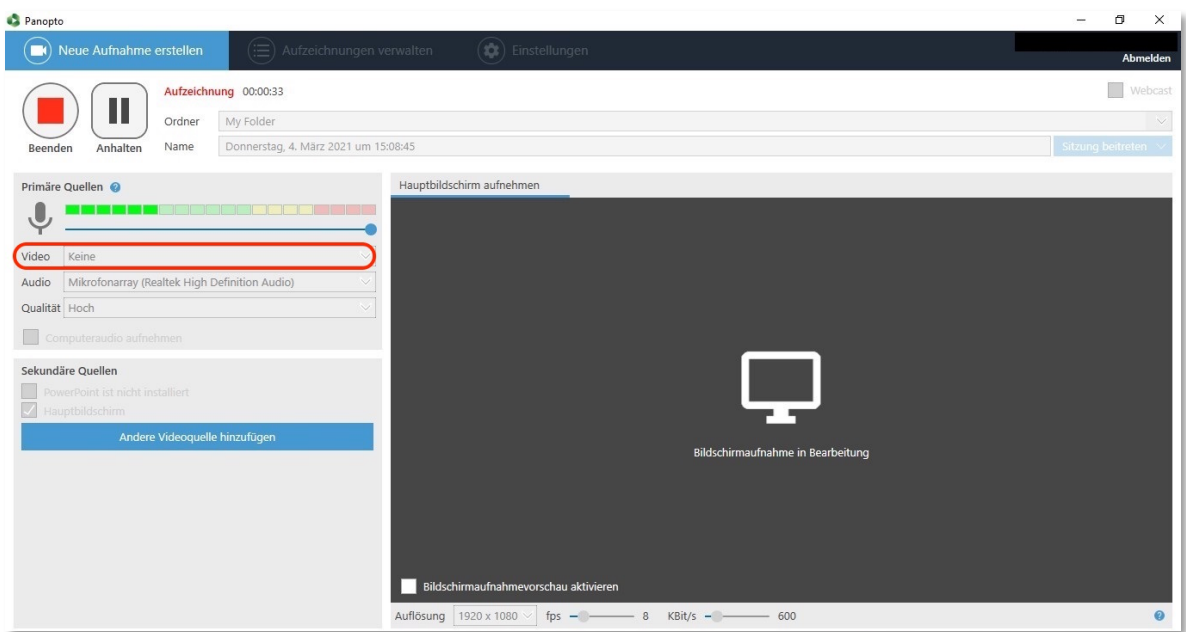

(Bei Windows)

Um die Aufzeichnung zu starten und später wieder zu beenden, klicken Sie auf den "Record-Button" links oben. Auch hier haben Sie die Möglichkeit eine Pause zu machen.

Da das fertig verarbeitete Audio kein Vorschaubild erzeugt, können Sie dieses manuell

einfügen. Bewegen Sie dazu die Maus über das Objekt im Reiter "Videos" in Ilias. Nachdem weitere Optionen erscheinen, klicken Sie auf "Einstellungen". Im darauffolgenden Fenster wählen Sie unter "Vorschaubild" eine Datei des Formats .jpg, .jpeg, .gif, .png oder .bmp aus und laden diese hoch.

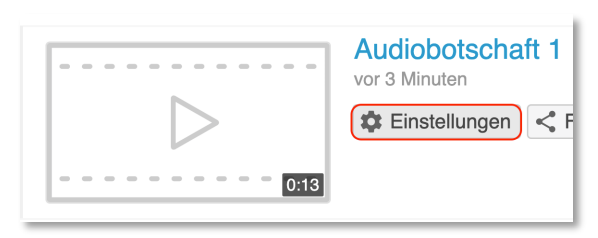

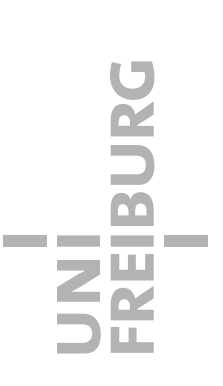